# Responder una Consulta Escrita en MVO

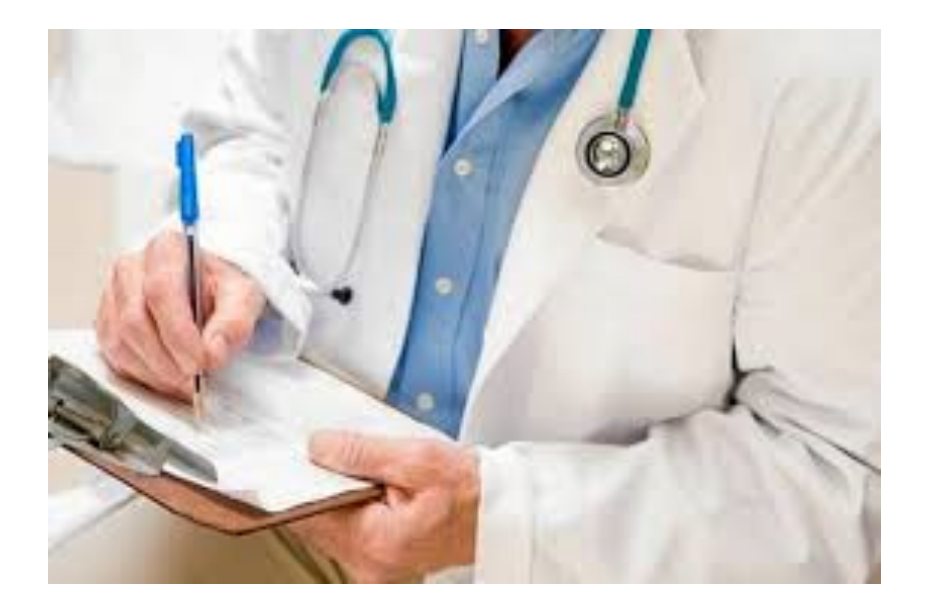

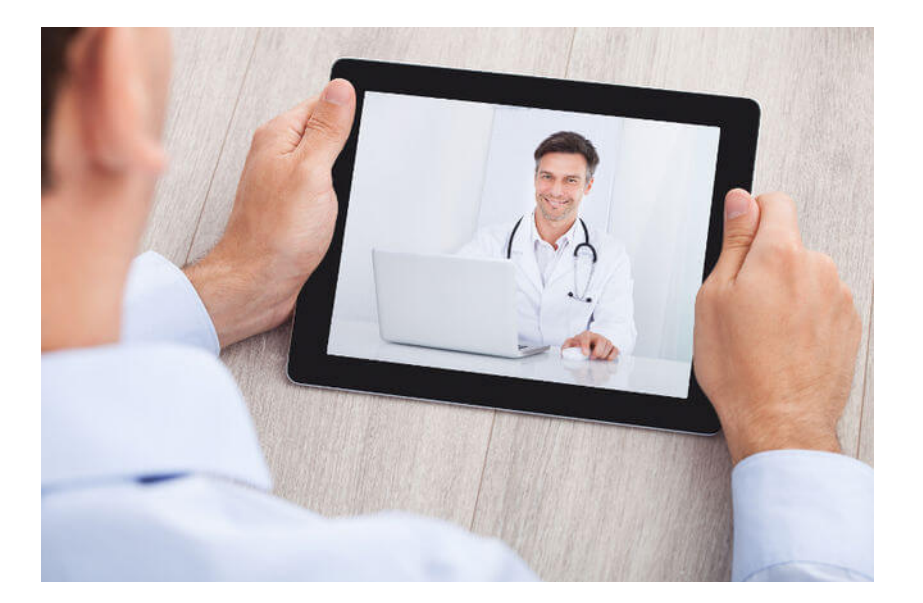

# Cuando te soliciten una consulta en MVO recibirás un mensaje de texto o un correo electrónico

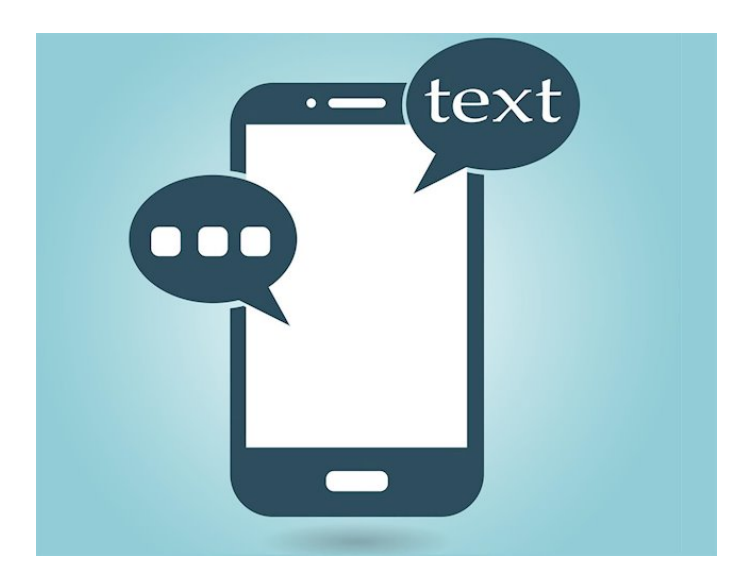

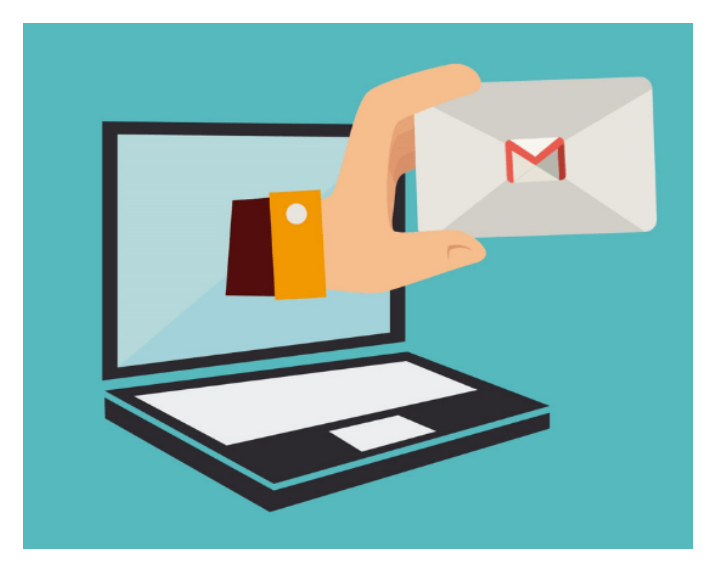

desde ese momento, podrás ver datos del paciente, motivo de consulta, antecedentes positivos y los exámenes para clínicos que el paciente haya anexado

# Responder una Consulta Escrita

#### **Desde tú teléfono usa la aplicación MVO Médicos**

#### Desde tu computadora o laptop entra en **www.medicosvenezolanosonline.com**

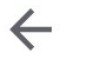

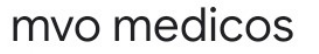

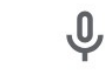

 $\mathsf{Q}$ 

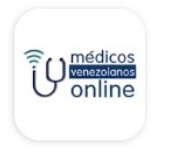

#### **MVO Médicos**

Médicos Venezolanos Online  $\triangleright$  Instalado

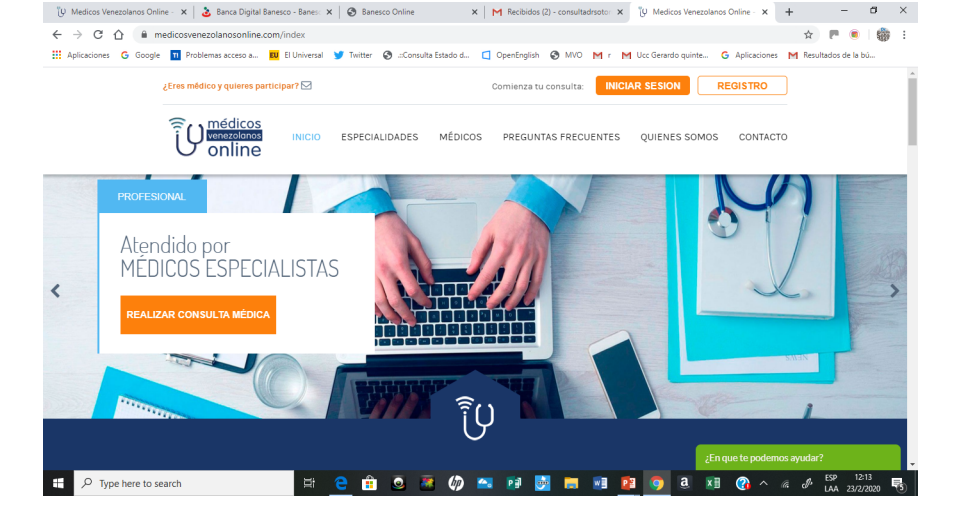

### Al entrar a tu consultorio virtual, verás en la ventana de consultas escritas, los datos de aquellas que estén pendientes por contestar

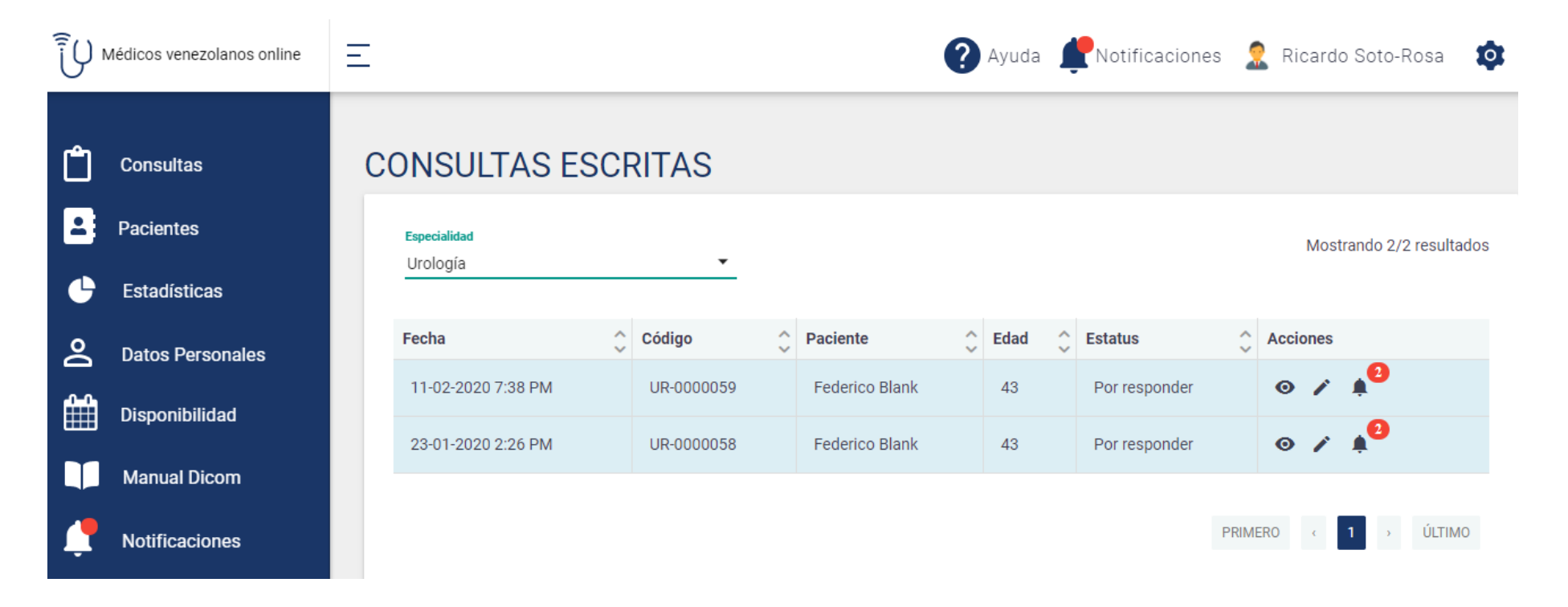

# Iconos de Acciones

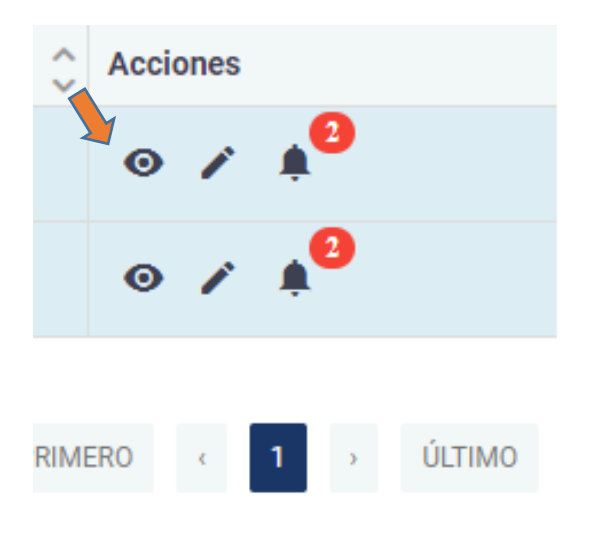

#### Al hacer click en el *ícono* del ojito se te abrirán:

- Datos del paciente.
- Motivo de consulta y
- Antecedentes positivos.

Al hacer click en el **ícono del** lapicito podrás responder la consulta.

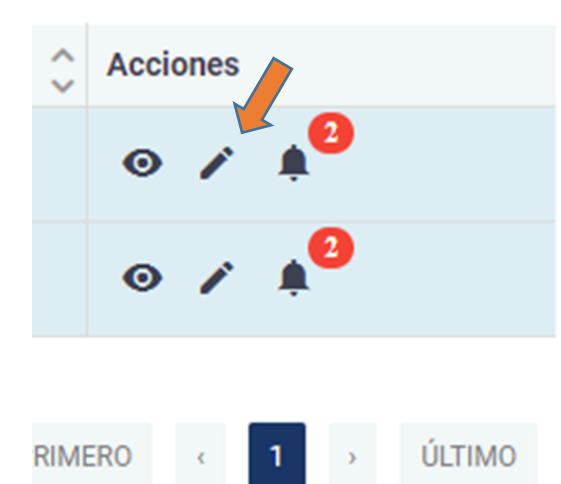

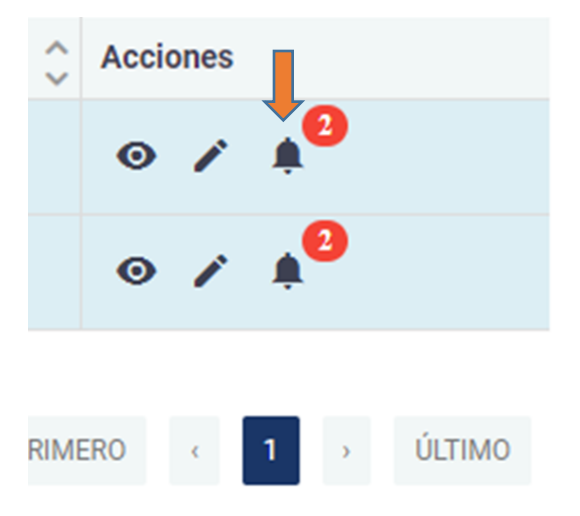

Al hacer click en el **ícono de la** campanita podrás ver todas las notificaciones relacionadas con esa consulta.

# Para ver el motivo de consulta y los antecedentes del paciente

Al hacer click en el *ícono del ojito* se te abrirán los datos del paciente, motivo de consulta y sus antecedentes positivos

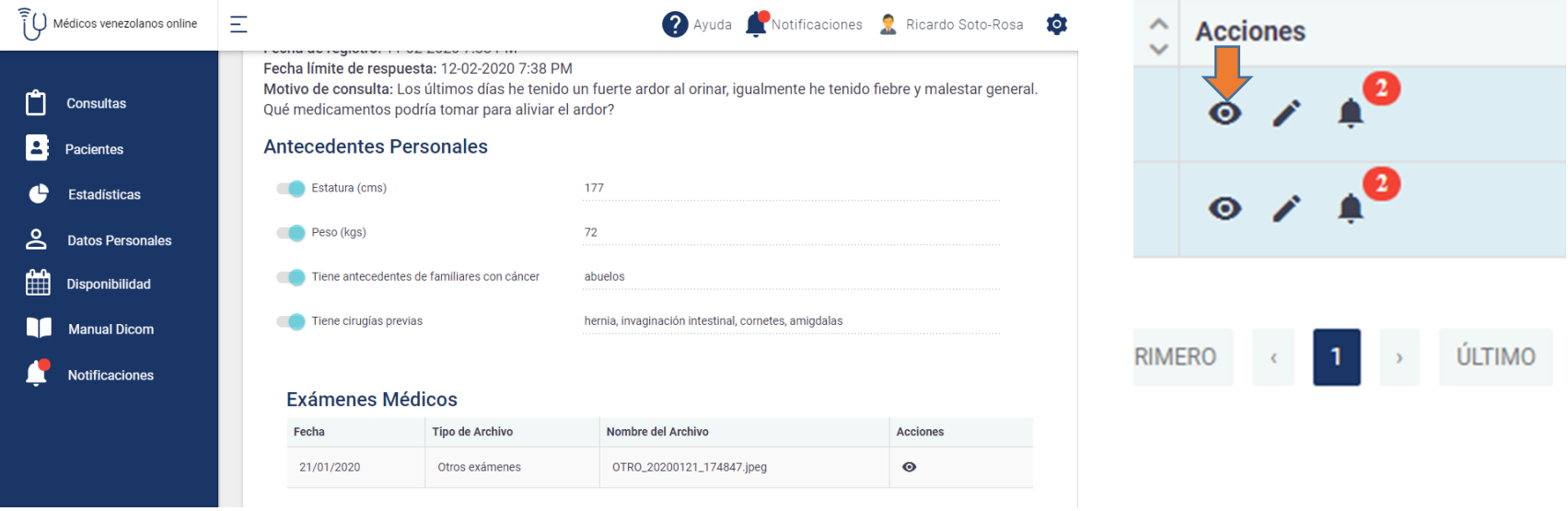

## Para ver los exámes para clínicos anexados, debes hacer click en el ícono del ojito de Exámes Médicos

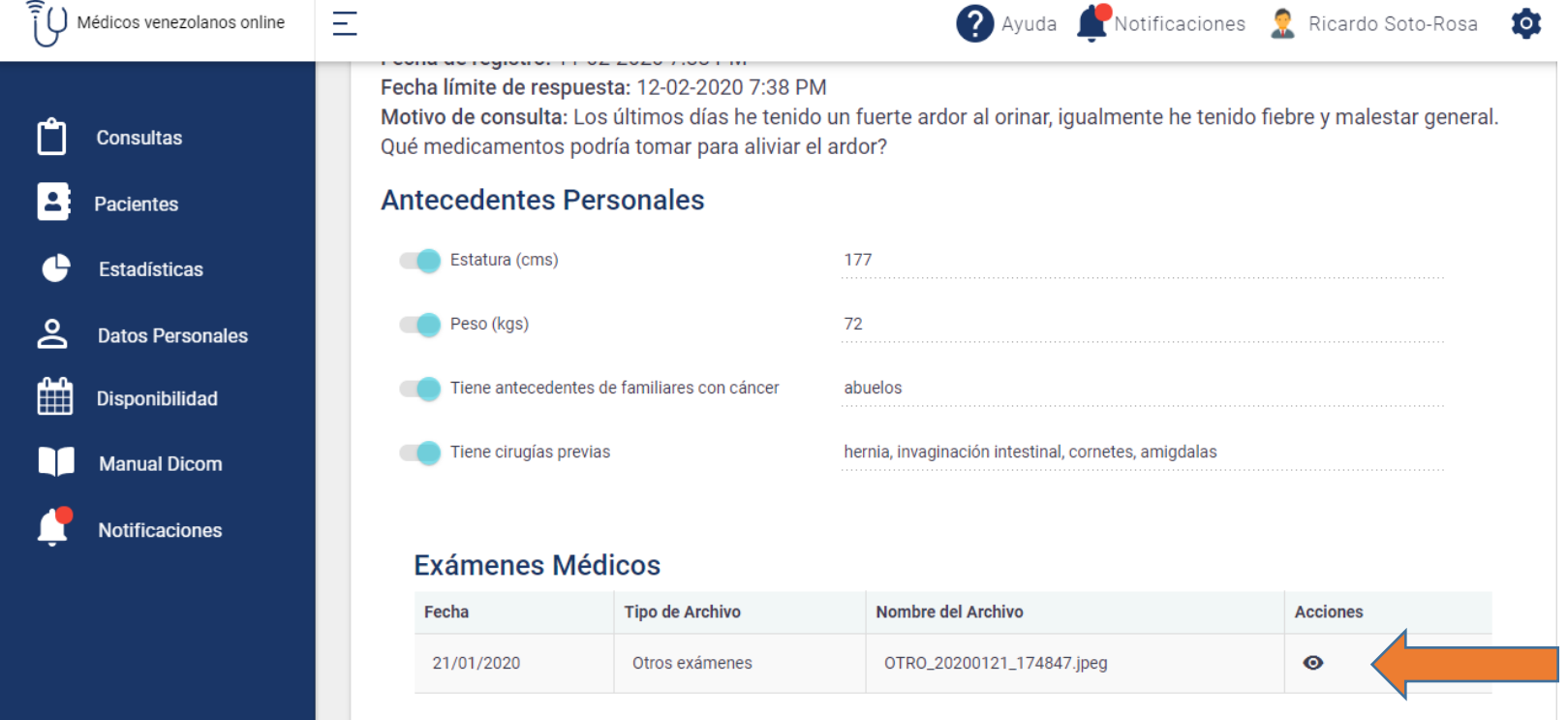

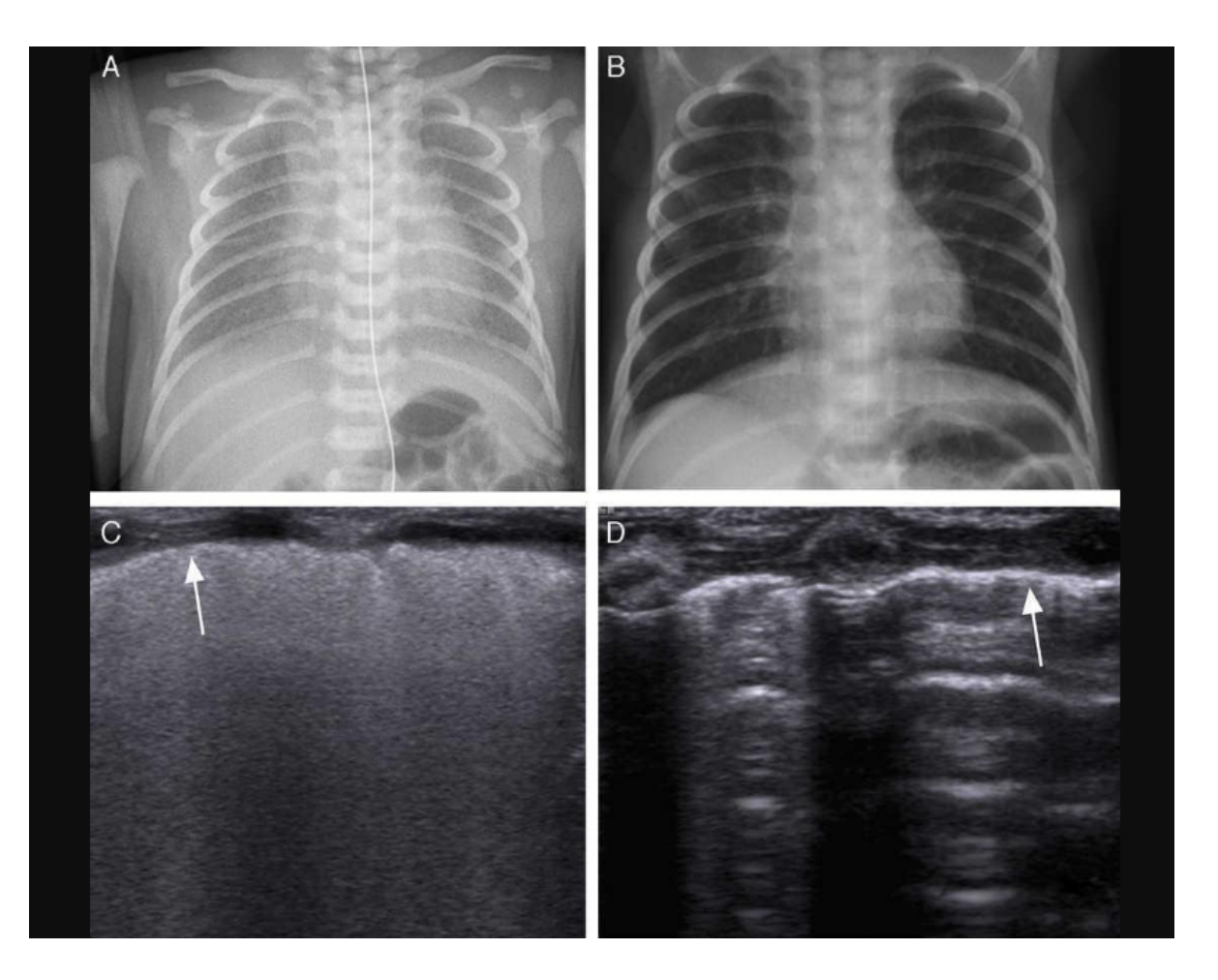

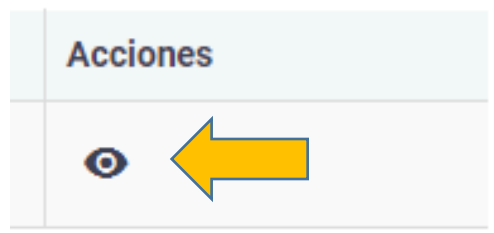

Así podrás revisar cada **uno de los archivos**  escritos o fotográficos anexados por el **paciente.** De ser más grandes o **pesados deberás seguir**  las instrucciones que **están en Manual Dicom en la columna derecha**  de acciones, de tu **consultorio virtual.**

### Para responder la consulta escrita, deberás hacer click en el lapicito y verás una serie de pestañas que irás desplegando para las diferentes opciones de respuesta

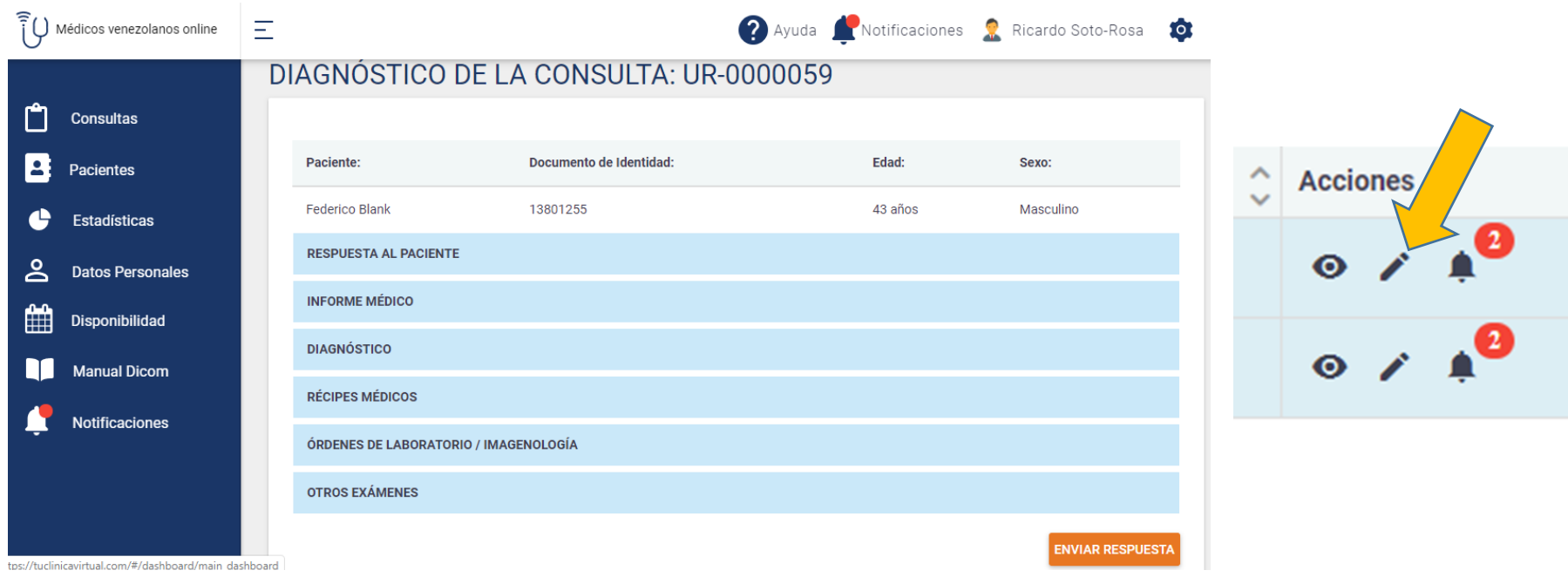

### Respuesta al Paciente

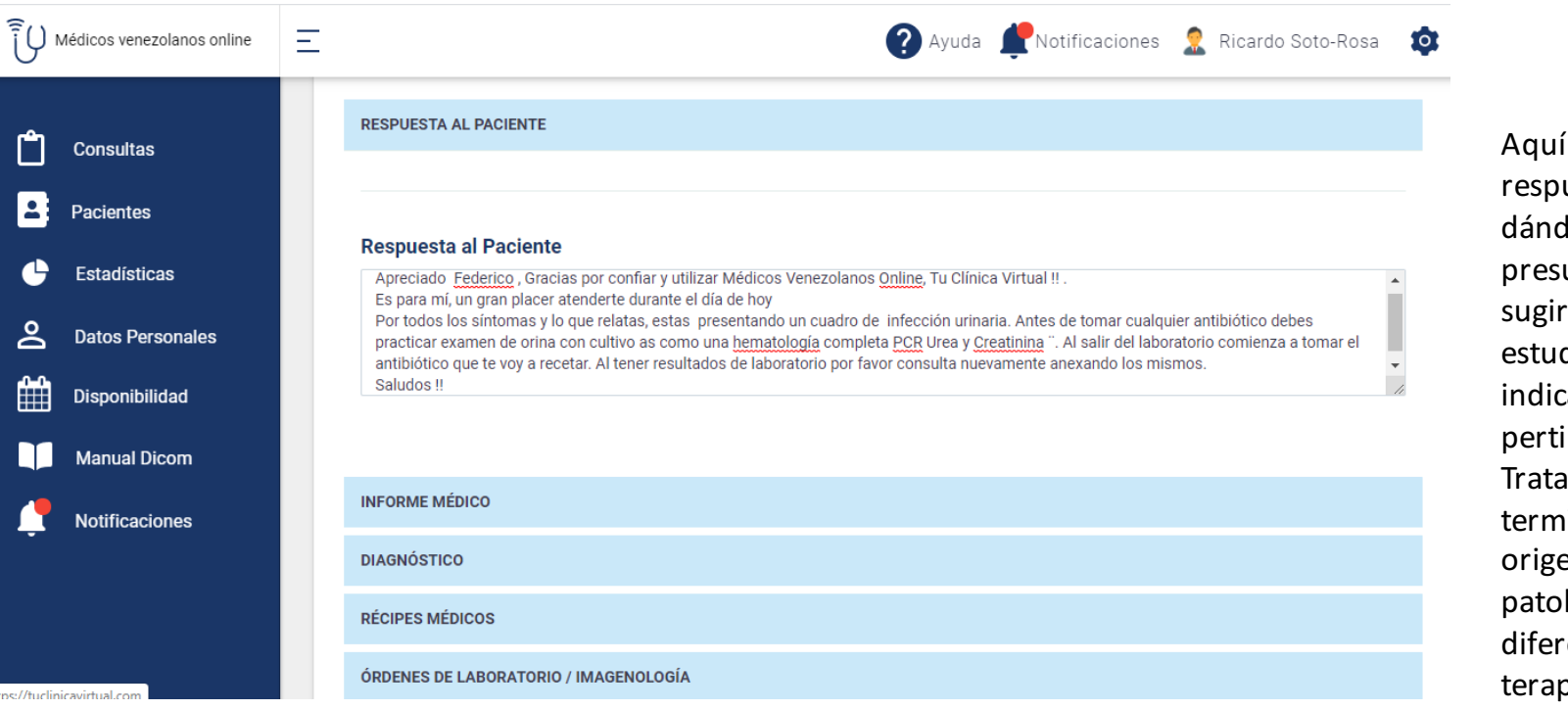

desarrollaras la uesta al paciente, dole un diagnóstico untivo y riendole tanto los dios como caciones que creas inentes. de explicarle en inos sencillos los enes de su logía pronóstico y entes opciones de pia.

# Informe Médico

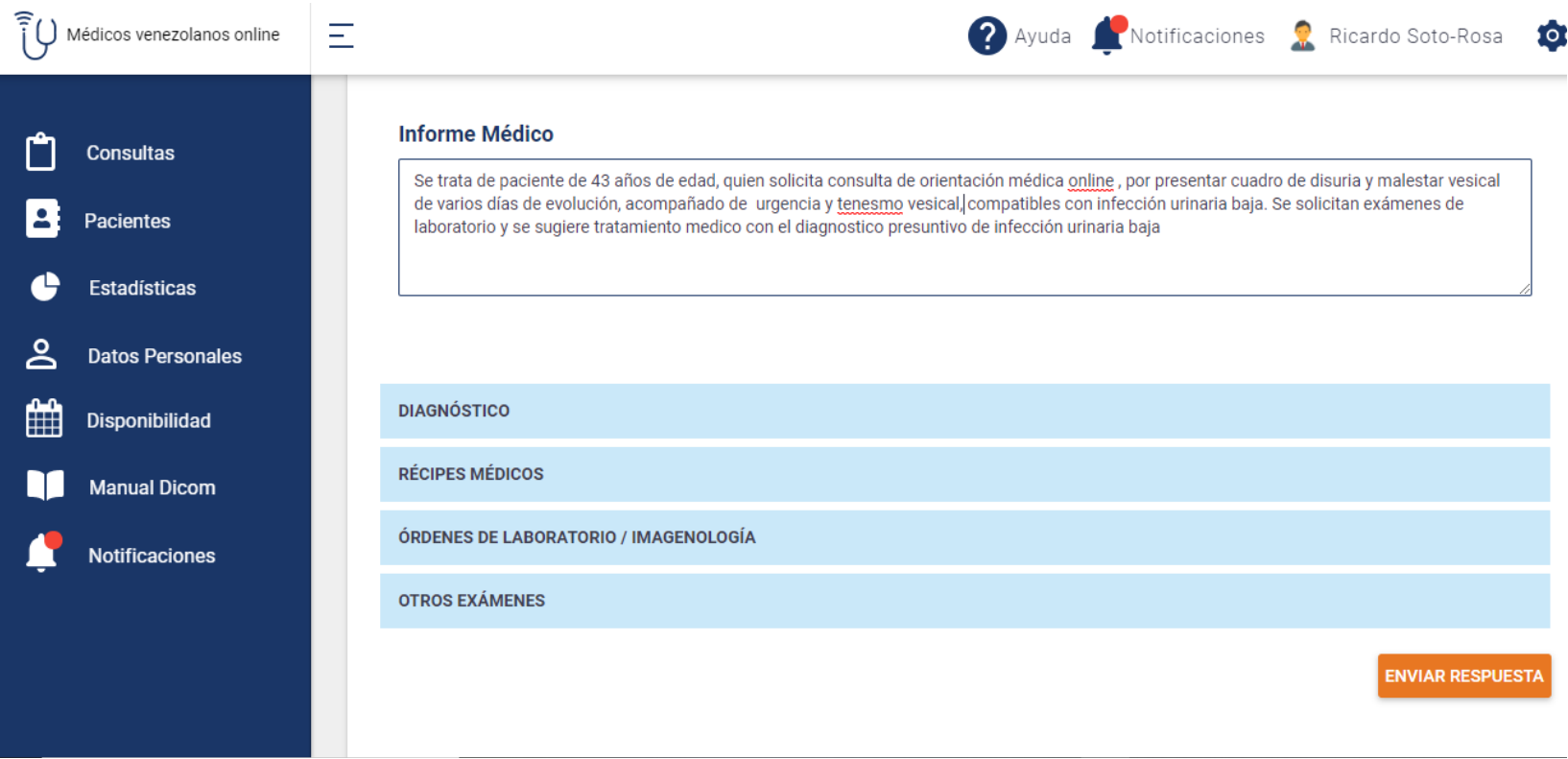

# Diagnóstico

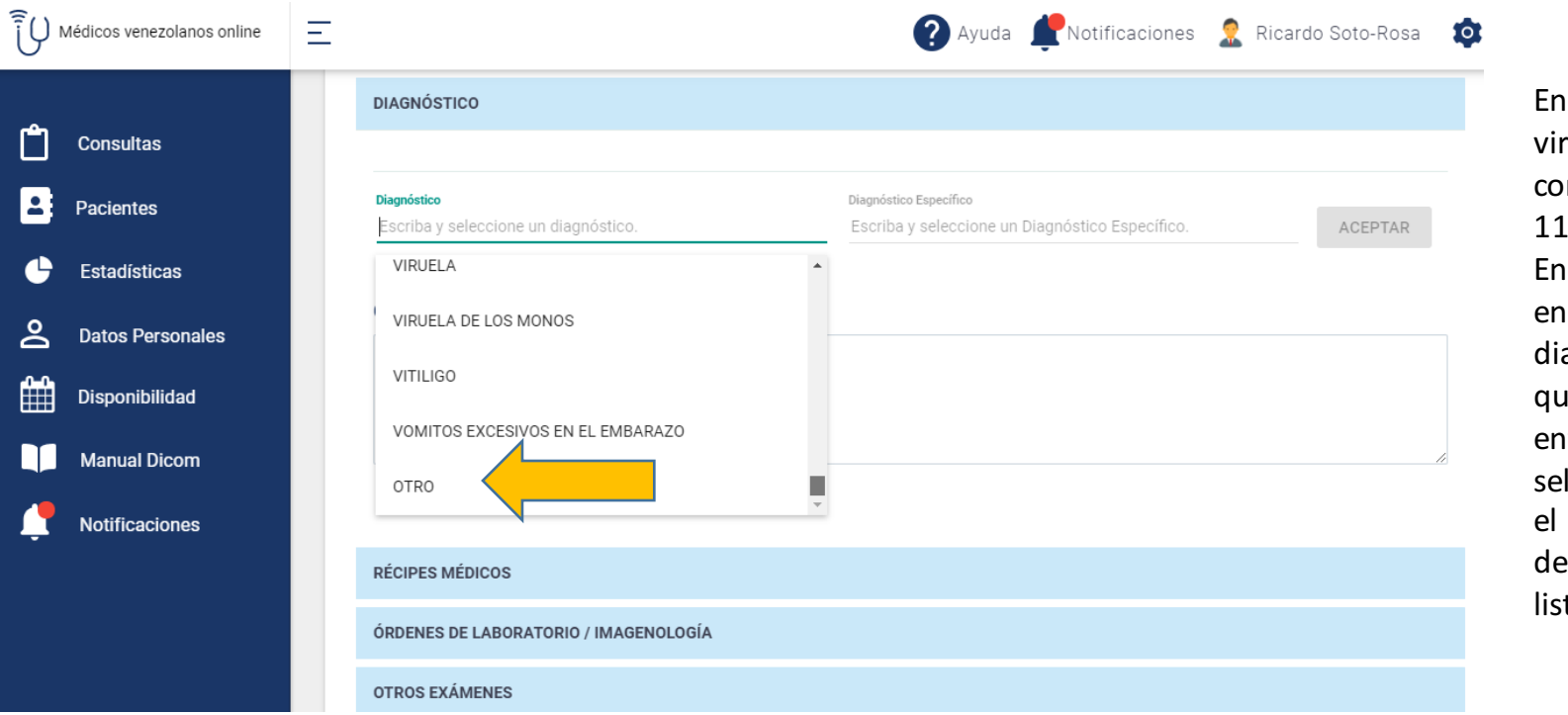

tu consultorio tual cuentas n el sistema CIE de diagnóstico. el caso que no cuentres el agnóstico que iieres colocar, tonces deberás leccionar OTRO cual ubicarás último en la ta de opciones.

# Aquí podrás agregar otros diagnósticos

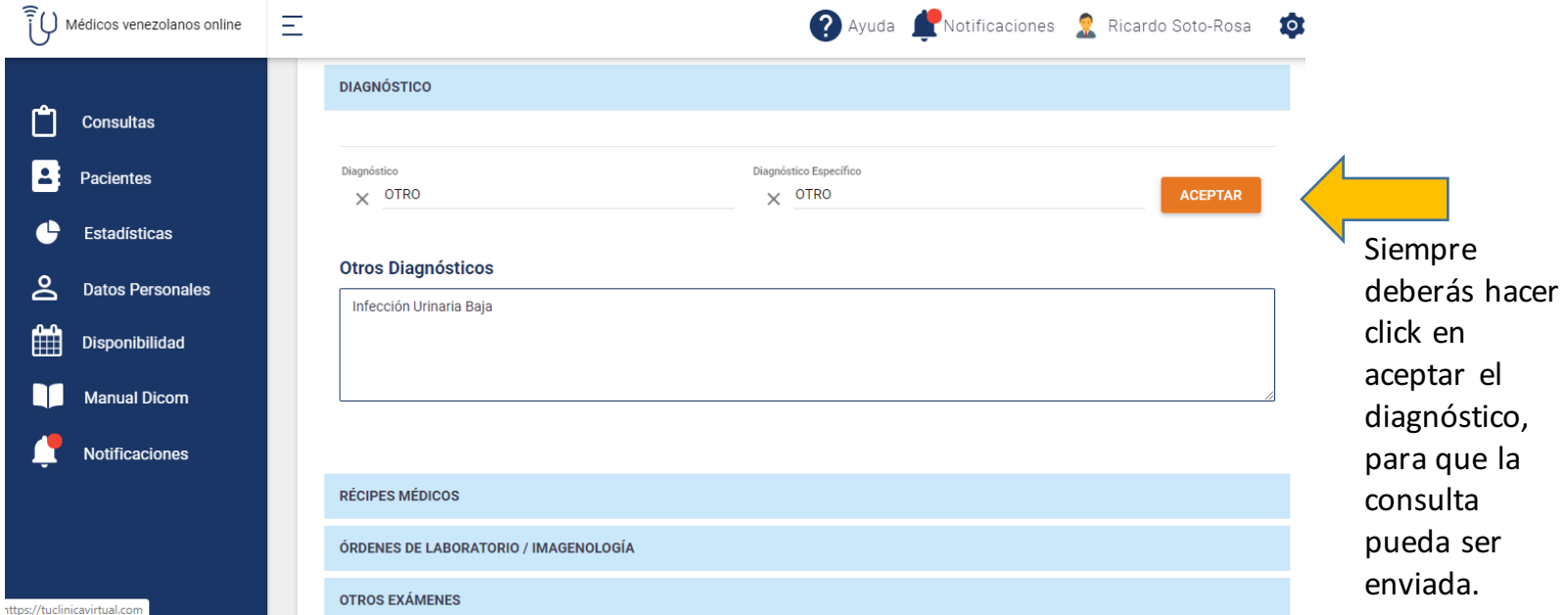

## **Hacer Las Indicaciones**

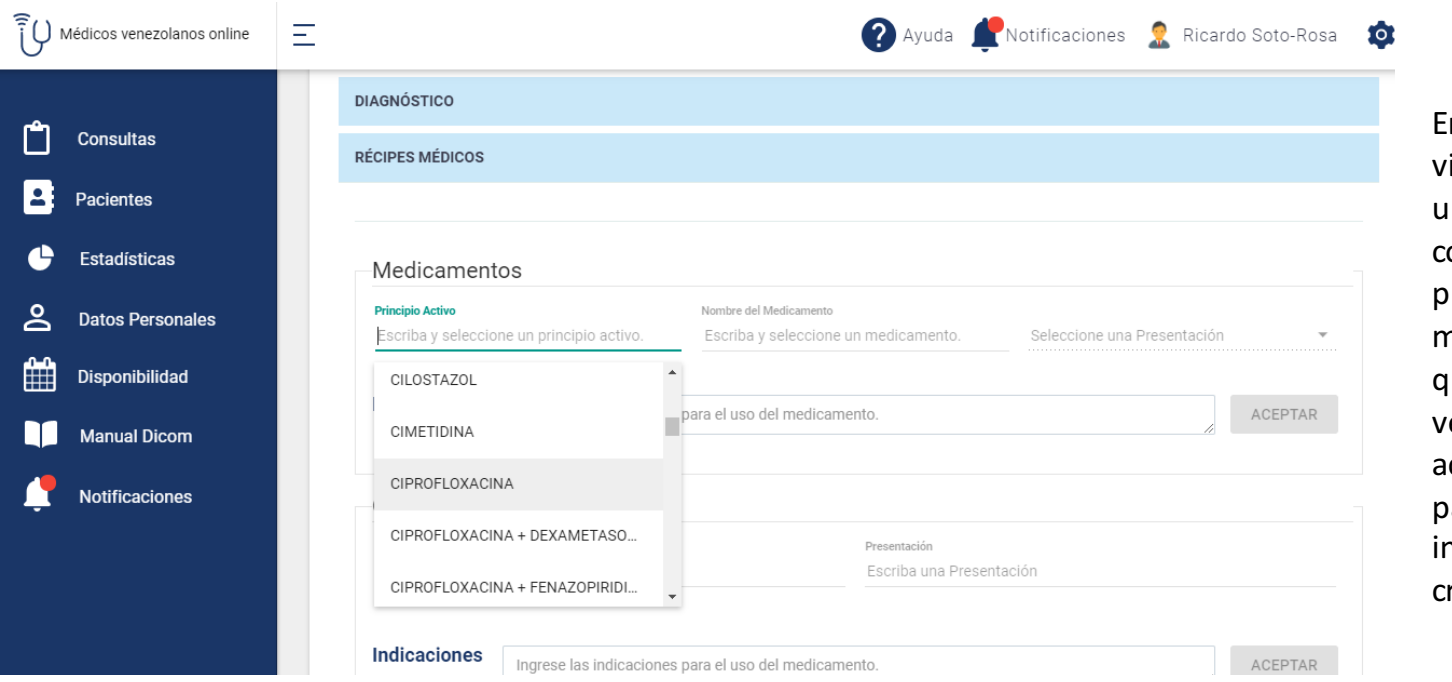

 $\overline{\mathbf{F}}$ n tu consultorio irtual cuentas con un vademecum muy completo donde puedes seleccionar el medicamento que quieras prescribir, erás su principio ctivo y presentación ara luego hacer la ndicacion según tu riterio.

# Indicaciones

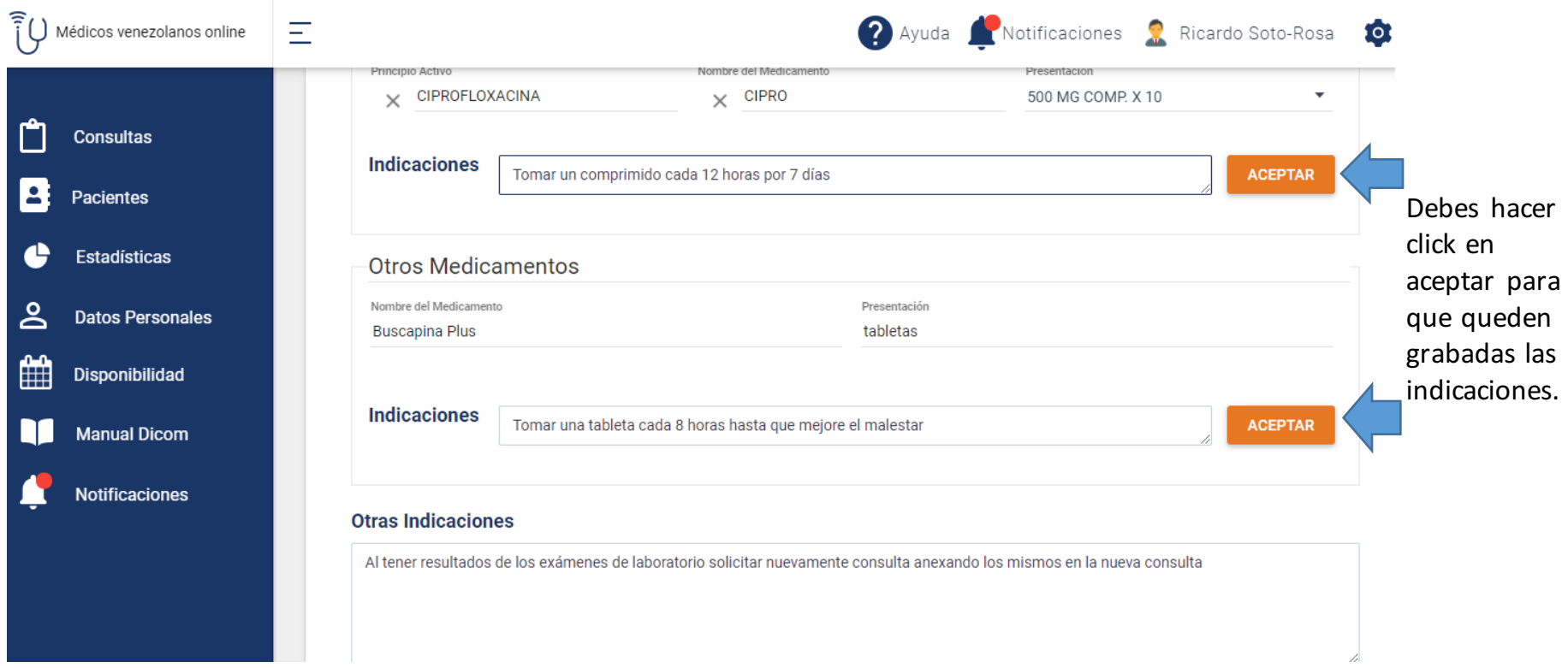

# Exámenes Para-Clínicos

![](_page_15_Picture_6.jpeg)

# Selecciona los exámenes que vas a solicitar

![](_page_16_Picture_1.jpeg)

# Envía tu Respuesta haciendo click en enviar respuesta

![](_page_17_Picture_8.jpeg)

#### **Papelería Personalizada**

![](_page_18_Picture_1.jpeg)

![](_page_19_Picture_0.jpeg)

#### **TEN SIEMPRE PRESENTE ESTOS BREVES CONSEJOS**

- **En las primeras impresiones no hay segundas oportunidades.**
- **Verifica previamente el buen funcionamiento de tu Cámara y Micrófono.**
- **Verifica que estas navegando con Chrome o Firefox.**
- **Comprueba que tienes buena conexión a internet**
- **Recuerda que la puntualidad es sinónimo de Responsabilidad y Buena Educacion.**
- **Debes de estar en un lugar cómodo y apropiado.**
- El lugar debe estar bien iluminado con la luz siempre de frente a ti, nunca detrás de ti.

![](_page_20_Picture_0.jpeg)

#### **NO TE OLVIDES**

- **Viste de manera apropiada, usa tu Mono o Bata de Médico.**
- **Al finalizar la consulta envía al paciente una respuesta completa** en términos sencillos, que le expliquen la causa de su dolencia, diagnóstico presuntivo asi como tus recomendaciones.
- **Debes hacer un diagnóstico en el sistema de historias y aceptarlo** para que la consulta sea válida y enviarla.
- **Puedes hacer récipes, órdenes para estudios tanto de laboratorio** como de imágenes.
- **Felicitaciones ahora eres un Médico que está a la vanguardia de la tecnología, ejerciendo la medicina del siglo XXI.**

## Si tienes alguna inquietud no dudes en **Ilamarnos**

info@medicosvenezolanosonline.com